# Wichtige Hinweise zur Inbetriebnahme des mobilen TUBES-Radzählgeräts

Das Zählgerät kann entweder auf separaten Radwegen (mit oder ohne Fußverkehr) oder auf gemeinsam mit PKW genutzten Wegen eingesetzt werden.

- Für getrennte Radwege sind die Mini-Tubes (die dünneren Schläuche) vorgesehen, dafür muss zunächst das "Filterstück" (dickerer, kurzer Schlauch) an den Edelstahlkoffer angebracht werden. Die Mini-Tubes können Sie bei Bedarf auf die gewünschte Länge zuschneiden.
- Sollte es sich um Mischverkehr mit Kfz handeln, so nutzen Sie bitte die dickeren Schläuche (à 8m, nicht zuschneiden!).

Es wird dringend empfohlen, die kostenlose App des Herstellers namens "Eco-Link" vor der Installation im Google-Play-Store eines Android-Geräts oder auf einen Laptop runterzuladen. (Download für Laptops: http://www.eco-visio.net/Download/ecolink.zip).

Bei der Installation können Sie dann das Gerät per Bluetooth mit der App koppeln, nachdem Sie es mit dem Magnet aktiviert haben. In der Eco-Link-App können Sie nun die Sensitivität des Geräts einstellen, um die Genauigkeit der Messung zu verbessern.

Nachdem Sie eine Bluetooth-Verbindung mit dem Gerät hergestellt haben und das Gerät in der App sichtbar ist, wählen Sie im Menü "Zubehör" und stellen unter "Sensoren" die Sensor-Parameter dem Standort entsprechend ein (reiner Fahrradweg/verschiedene Nutzergruppen/Fahrbahn/…).

In der Laptop-Version gibt es das nur in Englisch. Gehen Sie im Menü auf "Sensors" und klicken dann auf das Rädchen-Symbol für die Einstellung des "Operating Profile":

- Physically separated bikeway, high traffic = separater, stark befahrener Radweg (mit dieser Einstellung können auch Gruppen von Radfahrenden gut erfasst werden)
- Physically separated Bikeway = separater Radweg
- Multi-use path = Radweg mit verschiedenen Nutzergruppen, z. B. wo auch viele Skateboards, Rollerblader etc. unterwegs sind
- Roadway, low vehicle volumes = Mischverkehr mit Pkw, geringes Kfz-Aufkommen (z. B. Wohngebiet)
- Roadway, high vehicle volumes = Mischverkehr auf einer stark befahrenen Straße

(Hinweis: Die Erklärungen zur App auf Seite 21 der Installationsanleitung sind leider veraltet).

Nun können Sie auch die Zähldaten manuell abfragen und so prüfen, ob das Gerät ordnungsgemäß zählt. Eine Anleitung fürs Smartphone in Bildern (Screenshots) zur Sensoreinstellung und Datenabfrage finden Sie auf den nächsten beiden Seiten.

## **Mit dem Gerät verbinden und Sensoren richtig einstellen**

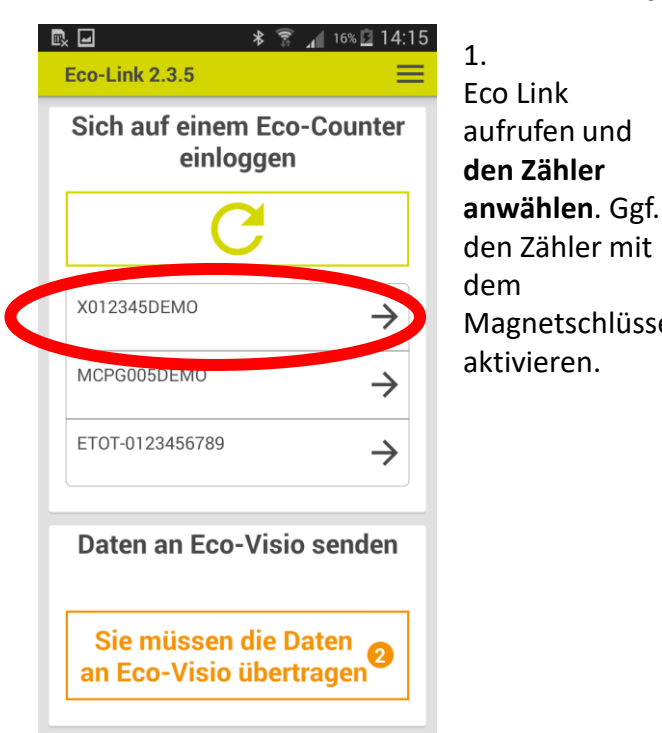

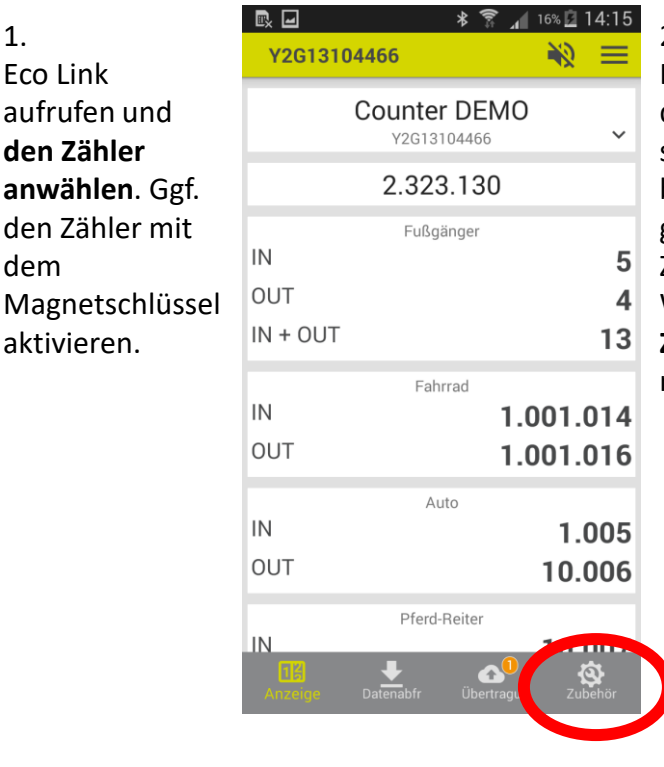

## $2<sub>1</sub>$

In der Übersicht des Zählers sehen Sie die bisher gemessenen Zählungen. Wählen Sie **Zubehör** unten rechts.

 $\mathbb{R}$   $\Box$  $\frac{1}{2}$   $\frac{1}{2}$  Y2G13104466 ′  $\overline{\phantom{a}}$ 

# 3.

Im Zubehör-Menü **Sensoren** auswählen.

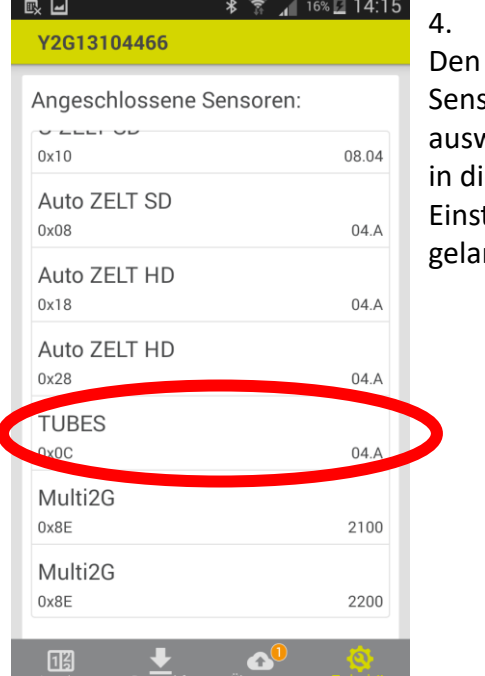

## **TUBES** sor vählen, um ie Sensortellungen zu ngen.

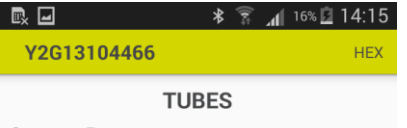

Sensor-Parameter:

 $\bigcirc$  Reiner Fahrradweg, starkes Verkehrsaufkommen

- Reiner Fahrradweg
- ◯ Verschiedenen Nutzergruppen
- $\bigcirc$ Verkehrsstraße niedriges motorisiertes<br>Verkehrsaufkommen
- ○<br>
Fahrbahn starkes motorisiertes<br>
 Verkehrsaufkommen
- Erweiterte Kriterien

#### **SPEICHERN**

#### (i) Merkmale des Parameters:

#### Reiner Fahrradweg

- Empfohlen für:
- Reine Fahrradwege

Nicht zu empfehlen für: - Wege mit hohen Gruppenaufkommen von<br>Radfahrern (mehr als 2 Radfahrer gleichzeitig<br>nebeneinander ).

#### 4.

In den Sensoreinstellungen kann der TUBES Zähler für **verschiedene Anwendungsfälle** eingestellt werden.

Runterscrollen, um eine **Beschreibung** des ausgewählten Parameters zu erhalten.

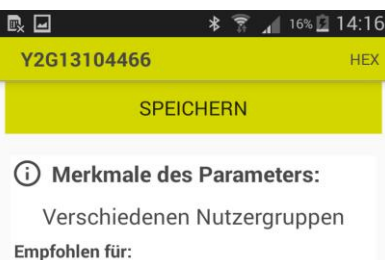

Weg mit verschiedene Nutzergruppen (Radfahrer, Fußgänger, Kinderwagen,<br>Skateboards, Inlineskater, usw.).

### Nicht zu empfehlen für:

- Wege mit hohen Gruppenaufkommen von<br>Radfahrern (mehr als 2 Radfahrer gleichzeitig<br>nebeneinander).<br>- Mehrspurige Verkehrsstraßen mit<br>motorisierten Verkehrsaufkommen

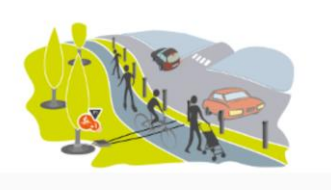

## 5. Zur **Änderung**  der Einstellung den jeweiligen Sensor-Parameter auswählen und **SPEICHERN** drücken.

## Manuelle Datenabfrage vor Ort mit Eco Link

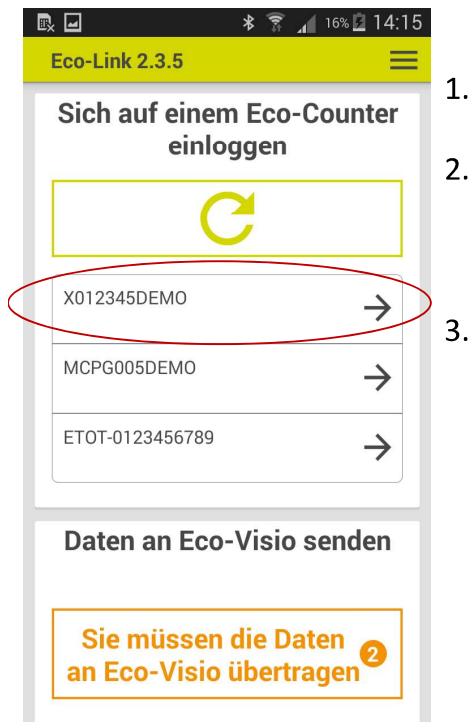

1. Eco Link starten. 2. Mit dem Zähler via Bluetooth verbinden 3. und diesen anklicken

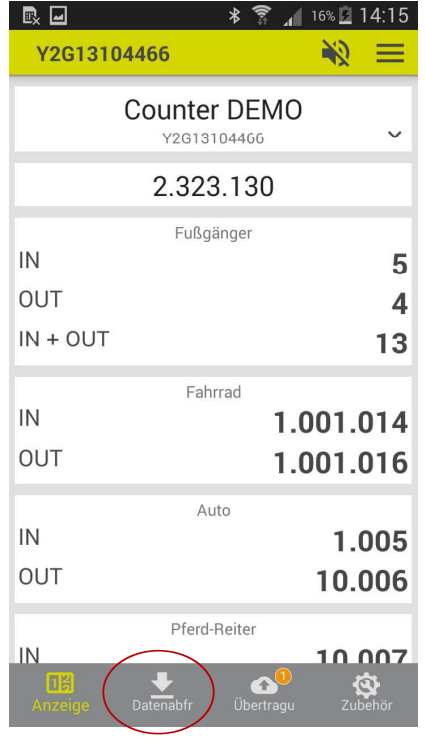

4. Datenabfrage anklicken.

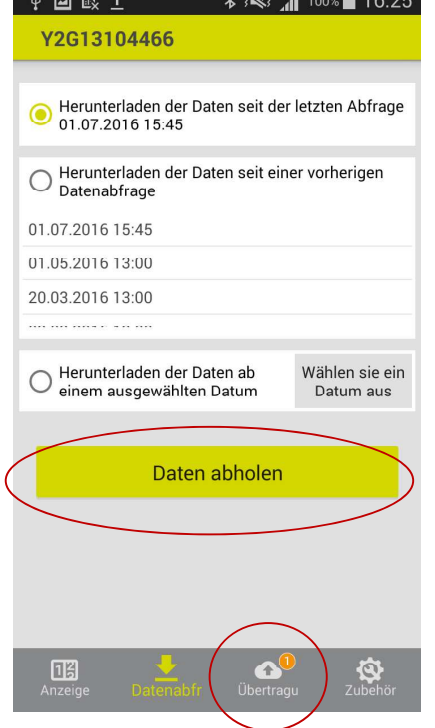

 $F = F$ 

 $AB \times B$   $AB \times AB$   $AB \times AB$ 

- 5. Auswahl des Zeitraums seitdem die Daten heruntergelad en werden sollen.
- 6. Daten abholen klicken
- 7. Übertragung auswählen

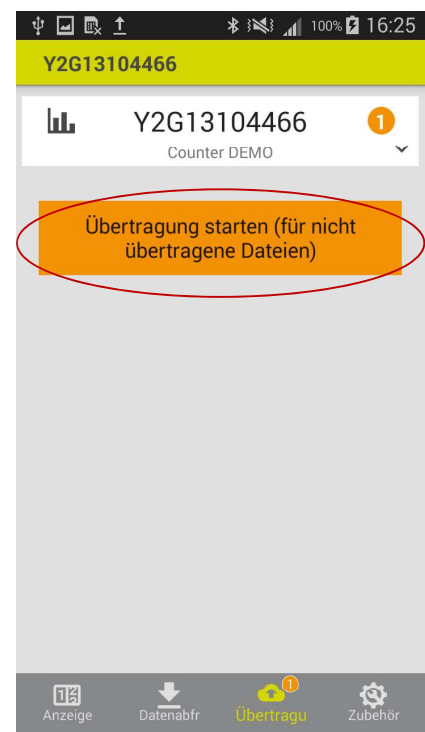

8. Sicherstellen, dass die Daten übertragen worden, oder die Übertragung starten. Dies muss nicht vor Ort erfolgen, da die Daten auf dem Smartphone gespeichert sind.

# **Wichtig: Testzählung durchführen**

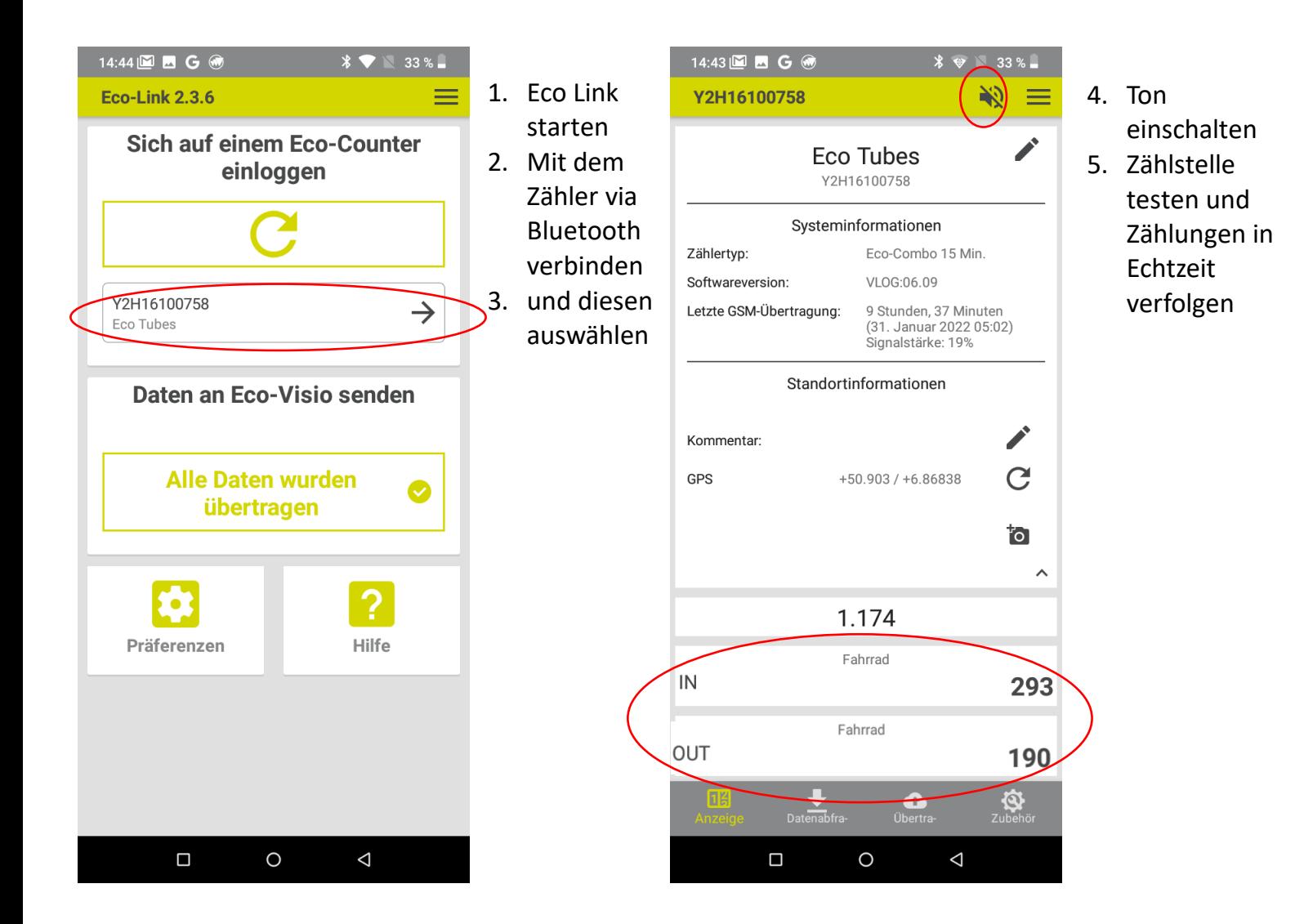

Testen Sie die Zählstelle im Anschluss an die Installation mit einem Fahrrad:

- Werden die Überfahrten erfasst?
- Wird die Richtung korrekt erfasst?
- Notieren Sie sich die Richtung für die spätere Auswertung (z.B.: "IN = Richtung City")